# **المحاضرة الثانية:**

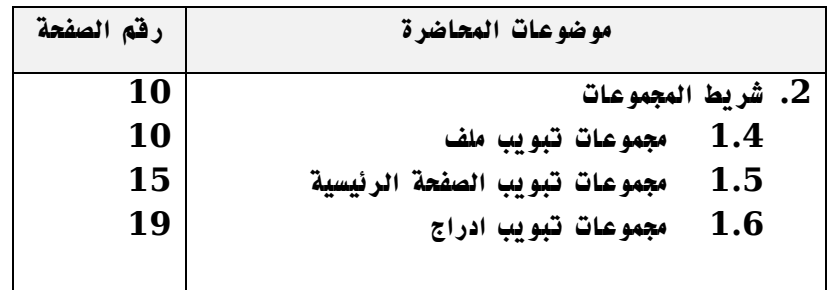

**بنهاية هذه المحاضرة تكون قادرا على:**

**.1 التعرف على شريط االدوات واهميته.**

**.2 ان تدرس تفاصيل شريط االدوات.**

**.2 ان تعرف ادوات تبويب ملف.**

**.2 ان تعرف ادوات تبويب الصفحة الرئيسية.**

**.2 ان تعرف ادوات تبويب ادراج.**

#### **شريط االدوات**

**شريط االدوات يتغير بتغيير مسمى شريط التبويب ومنها فان بعض المجموعات تظهر حسب طبيعة العمل على الشريحة ، وهنا نستعرض اهم المجموعات :**

**المجموعات الخاصة بتبويب ملف :**

**عند النقر فوق تبويب ملف سترى نفس االوامر االساسية في اصادارات سابقة للوورد لفتح ملف وحفظه وطباعته واغالقة واعداده والتعامل معه.**

**.1 حفظ : لحفظ التغييرات على مستند وورد موجود مسبقا.**

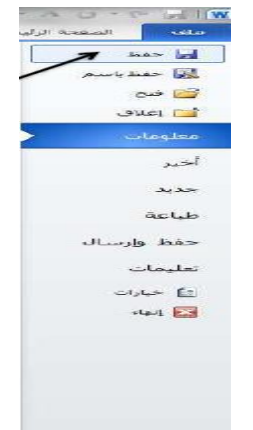

**الشكل:1-2 امر الحفظ السريع.**

**.2 حفظ باسم : لحفظ مستند جديد ) لم يكن موجود مسبقا( باسم ومكان جديدين.**

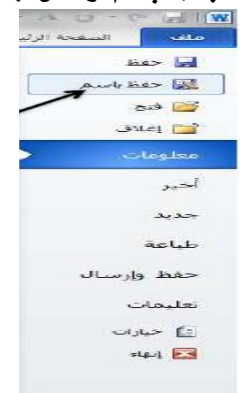

**الشكل :2-2 امر الحفظ باسم**

- **.2 فتح : لفتح مستند موجود مسبقا على جهاز الحاسب.**
	- **.2 اغالق :المستند النشط.**
- **.2 معلومات : لعرض معلومات عن المستند الذي تتعامل معه ويمكنك من خاللها اعطاء التصاريح للمستخدمين وتشفيره بكلمة سر.**

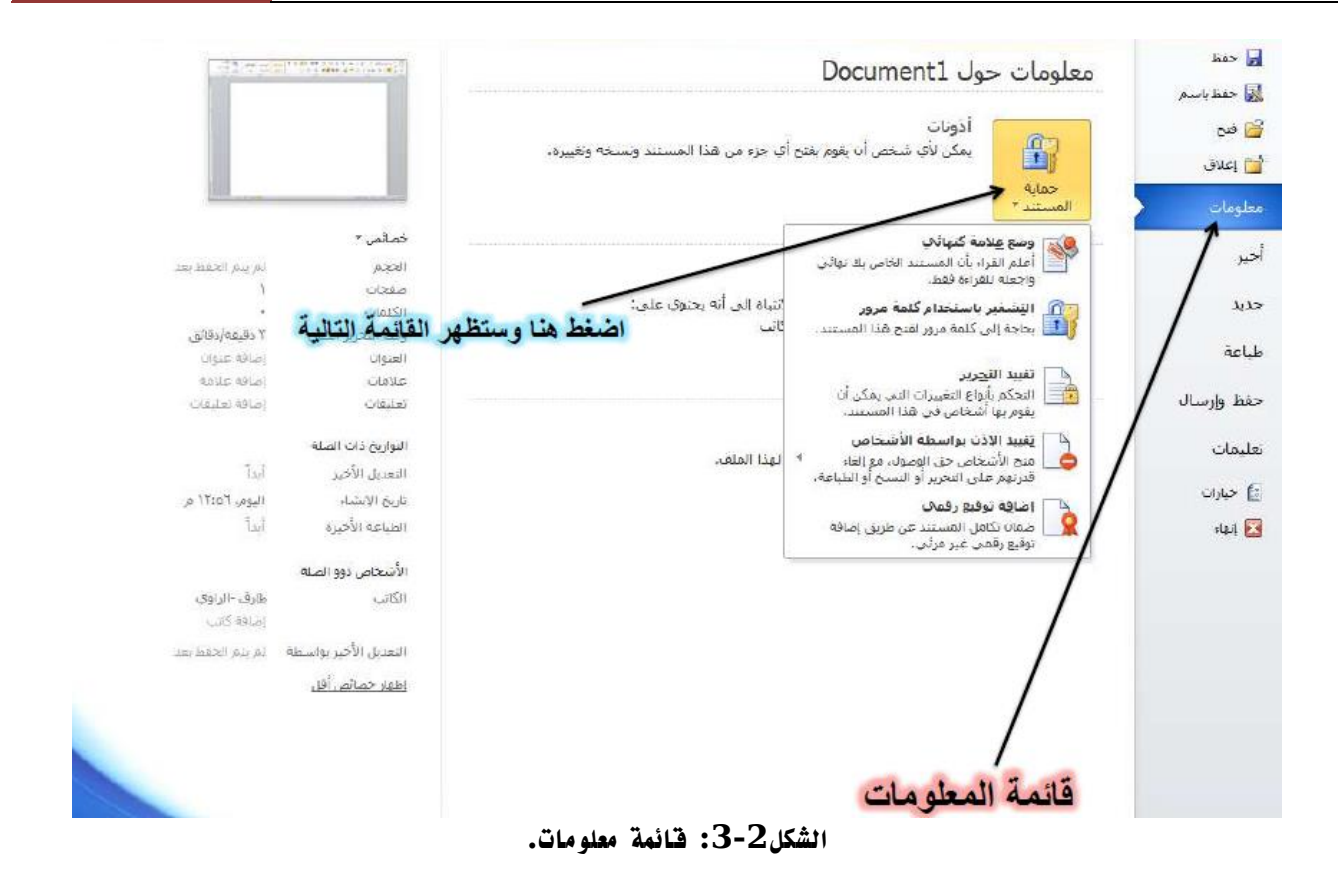

- **.2 أخير : لعرض جميع الملفات التي تعاملت معها في البرنامج ويكون اسم الملف في الجهة اليسرى ومكان حفظه في الجهة اليمنى.**
- **.2 جديد: تستخدم لفتح عرض تقديمي جديد وسوف تجد مجموعة من القوالب الجاهزة يمكنك االستعانة بها وبتصميماتها.**
- **.2 طباعة : من هنا يمكنك طباعة العرض التقديمي ويمكنك أيضا اختيار نوع الطابعة وطريقة الطباعة وعدد نسخ الطباعة.**
- **.9 حفظ وأرسال : يمكنك من خالل هذه الميزة من ارسال المستند الى صفحات الويب أو ارساله كبريد الكتروني او مشاركته مع الغير.**
- **.10 تعليمات : للحصول عن معلومات للبرنامج واالستفسار عنه وذلك من خالل بعض التوضيحات من قبل الشركة المنتجة.**
	- **.11 انهاء : إلغالق المستند النشط.**
- **.12 خيارات: يمكنك من خاللها التحكم في شكل ومعطيات شاشة البرنامج عن طريق االختيارات الموجودة بها ومن أهم هذه الخيارات :**

**A. عام** 

**الذي يمكن من خالله تغيير الخيارات االكثر شيوعا في برنامج وورد ومنها التحكم في لون شاشة البرامج بين ثالثة الوان هما االسود والفضي واالزرق كما يوجد بها اسم المستخدم واللغة التي ترغب في استخدامها في العرض او التحرير او حتى الظهار التعليمات.** 

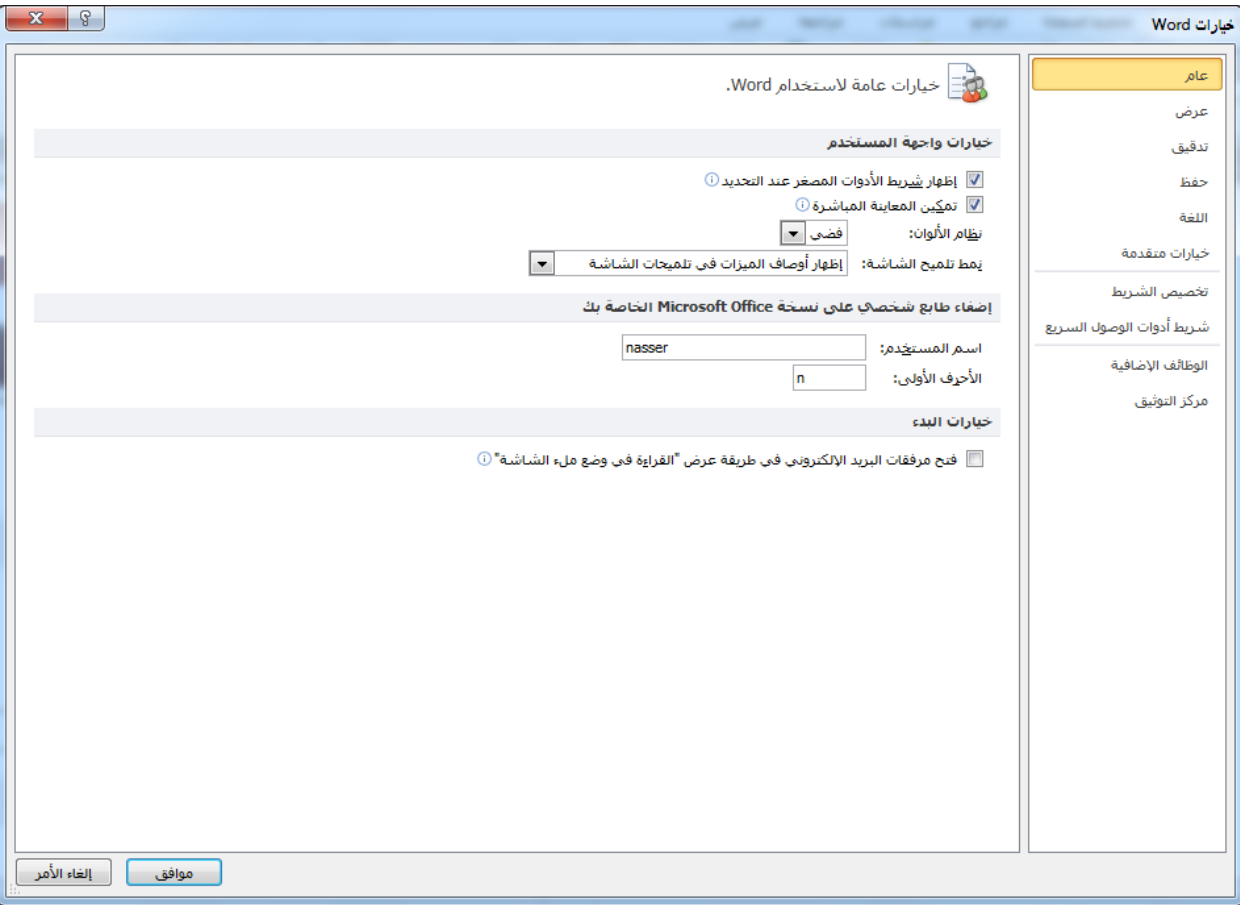

**الشكل:2-2 خيار عام.**

**B. اللغة** 

**وهو خيار يمكن من خالله تغيير واجهة وورد 2010 من بين عدة لغات يتم تحميلها مسبقا من موقع الشركة, كما يمكنك ايضا التحكم في لغة اظهار المعلومات لديك فقط مع المحافظة على واجهة البرنامج بلغة اخرى.**

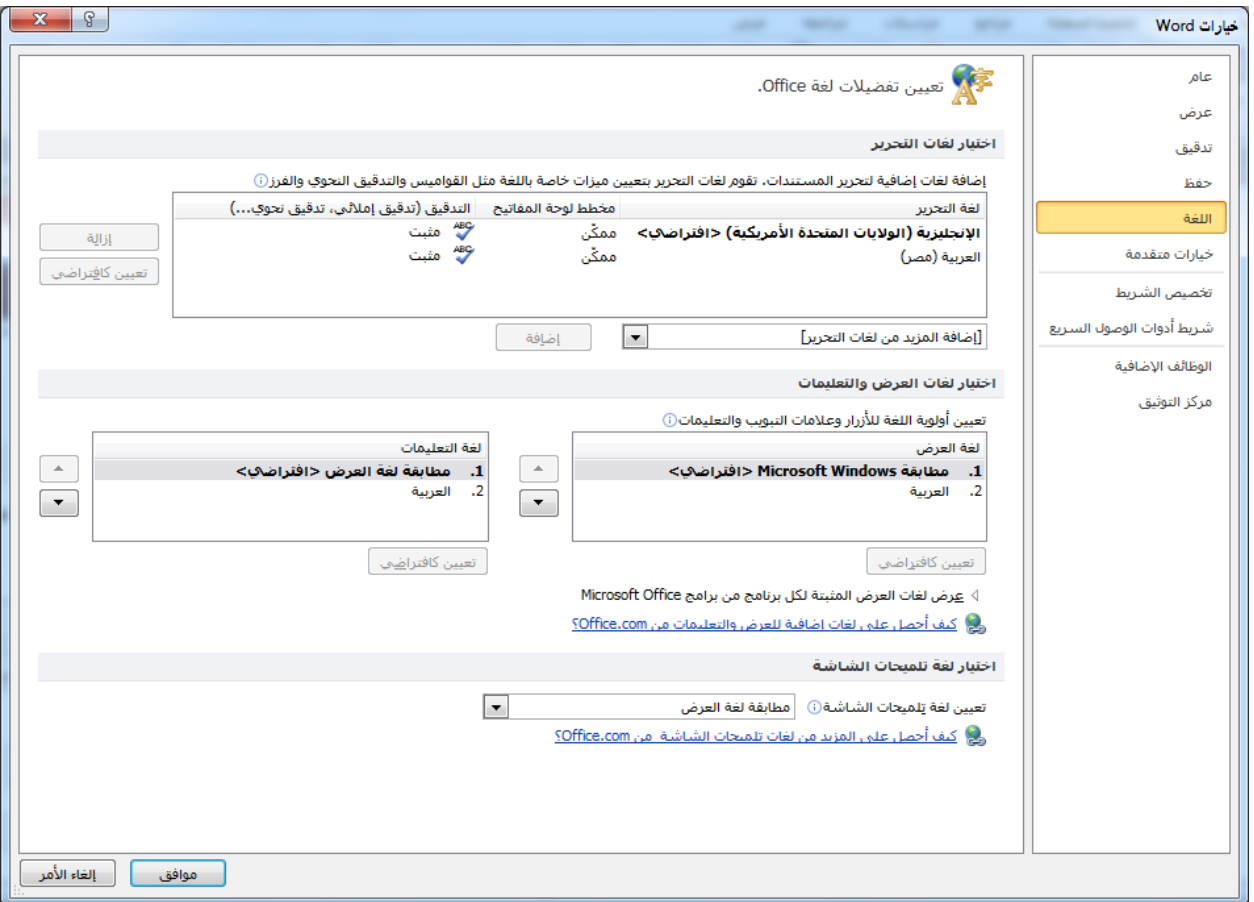

**الشكل:2-2 خيار اللغة.**

**C. شريط ادوات الوصول السريع**

**تمكننا هذه الميزة من تخصيص مكونات االدوات الموجودة في شريط العنوان والتعديل بينها مما يسهل الوصول لالوامر المستخدمة بكثرة ويساعد على سهولة كتابة النصوص والتعامل معها.**

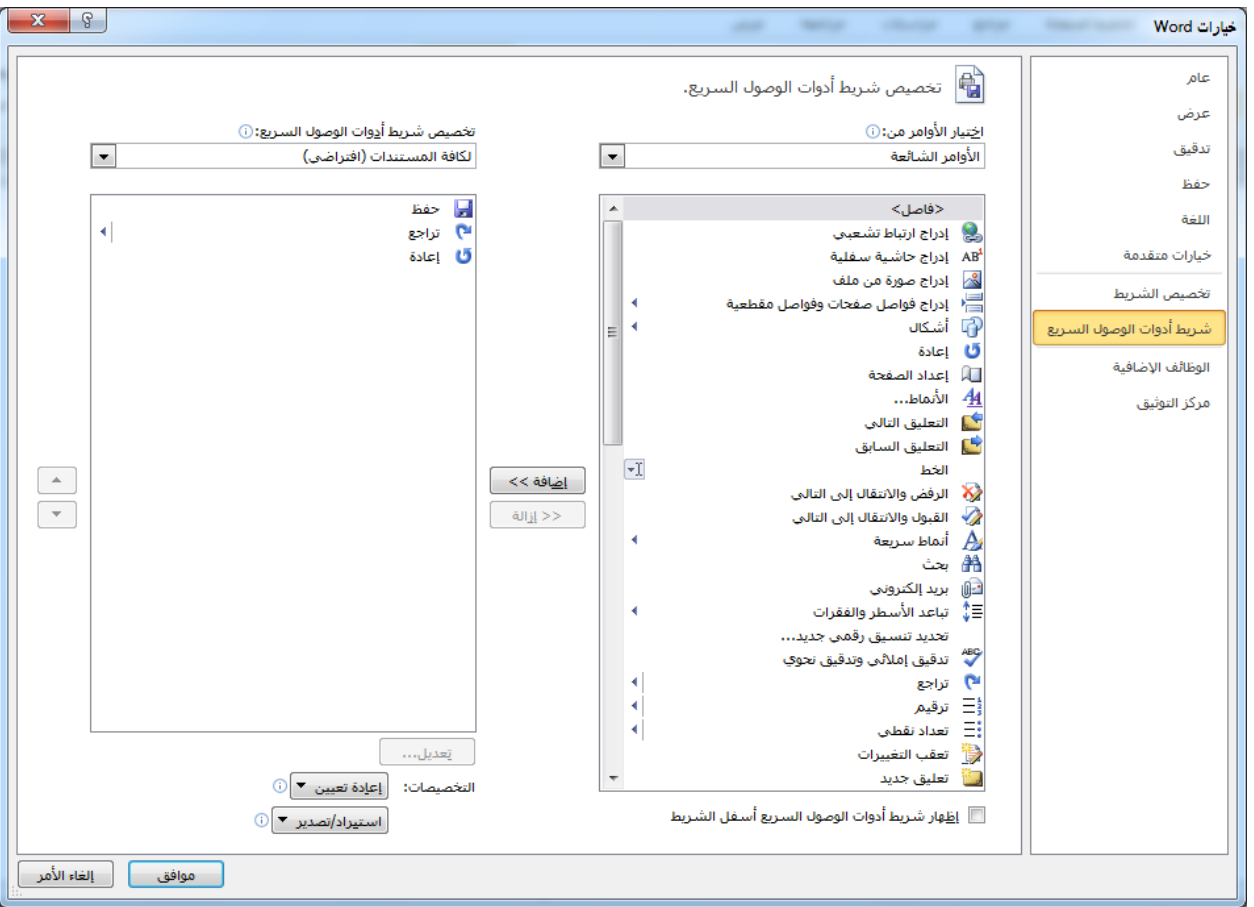

**الشكل:10-2 خيار شريط ادوات الوصول السريع.**

**المجموعات الخاصة بتبويب الصفحة الرئيسية :**

**1( مجموعة الحافظة** 

**وبها يتم التعامل مع الملف من حيث القص واللصق والنسخ وفرشاة نسخ التنسيق وبالضغط على زر الحافظة كما بالشكل تظهر لنا قائمة بها جميع التطبيقات التي جرت على النصوص.** 

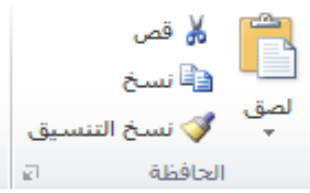

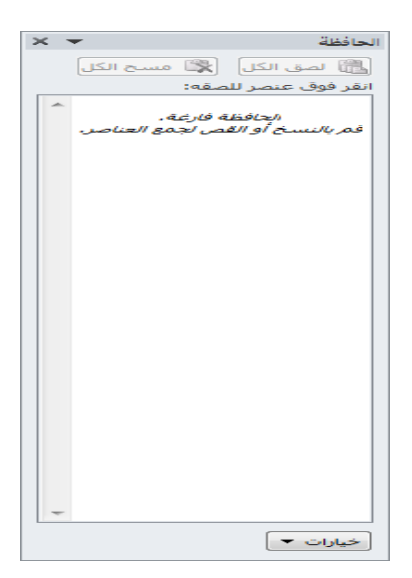

**الشكل:11-2مجموعة الحافظة.**

#### **2( مجموعة الخط**

**ويتم التعامل من خاللها من الخطوط من حيث** 

- **تحديد او تغير نوع الخط وحجم الخط**
- **تطبيق التنسيقات على شكل الخط من جعله سميك او مائل او تحته خط او يتوسطة خط**
	- **تغير لونه او لون خلفيته**
	- **كتابة حروف صغير اعلى الخط االساسي للنص او اسفل الخط االساسي للنص**
		- **تكبير او تصغير الخط حسب التنسيق المطلوب**
			- **تغير حالة الحرف الكبيرة او الصغيرة**
		- **مسح التنسيق كامال للفقرة المستخدمة ووضعها في التنسيق العادي**

**وعند النقر على زر الخط يظهر مربع الحوار الخط ومنه يمكن التحكم في الخط وتطبيق كل ماسبق وايضا يمكن التحكم في مسافات التباعد بين االحرف في الفقرة الواحدة.**

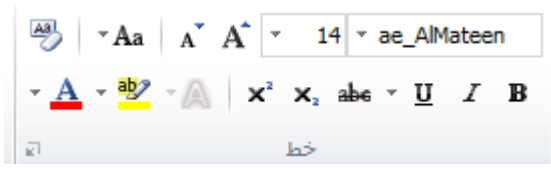

**الشكل:12-2مجموعة خط.**

#### **2( مجموعة فقرة**

**هي المجموعة المسؤولة عن التنسيق النصوص والفقرات في المستند ويتم منها عمل بعض االضافات لتنسيق أي فقرة ويتم ذلك عن طريق**

- **التعداد الرقمي ويمكن منها اضافة ترقيم الي جزء في مستند**
- **التعداد النقطي ويمكن االختيار من اشكال محتلفه ويمكن االختيار من عدة اضافات و تنسيقات مختلفة**
	- **ترقيم متعدد المستويات ويمكن االختيار بين عدة االنماط المختلفة**
- **انقاص او زيادة المسافة البادئة للفقرة**
- **محاذاة النص في المستند سواء من اليمين او اليسار او توسيط او ضبط**
	- **تحديد تباعد االسطر في الفقرة الواحدة**
	- **تحديد اتجاة نص الكتابة من اليمين او اليسار**
	- **تلوين او تظليل الخلفية وراء النص او الفقرة**
	- **رسم جدول او تحديد اركان الجداول او اخفاء اركانة**
	- **فرز النص حسب االحرف االبجدية فرز تصاعدي او تنازلي**
		- **اظهار رموز الفقرات او التنسيقات المختفية**

**وبالضغط على زر فقره تظهر شاشة حوارية بعنوان فقرة ونتمكن من خاللها بتطبيق كافة التنسيقات على الفقرات من حيث المسافة البادئة وتباعد الفقرات والفواصل للصفحات .**

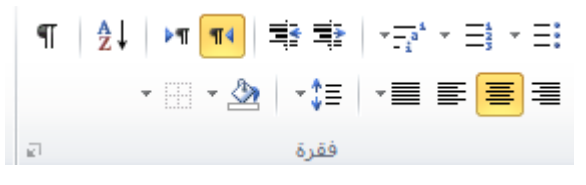

**الشكل:12-2 مجموعة فقرة.**

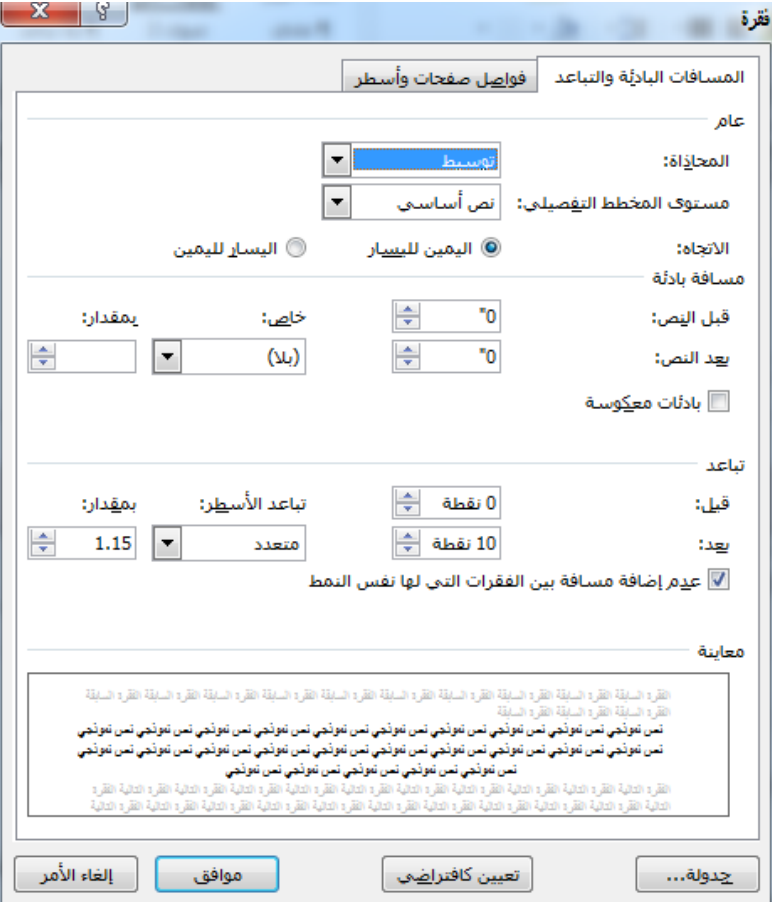

**الشكل:12-2نافذة فقرة.**

Page 17

## **2( مجموعة االنماط**

**يمكنك من خاللها اختيار انماط جاهزة للخطوط مثل: نمط خط عادي, ونمط بال تباعد, ونمط عنوان, وانماط اخرى.** 

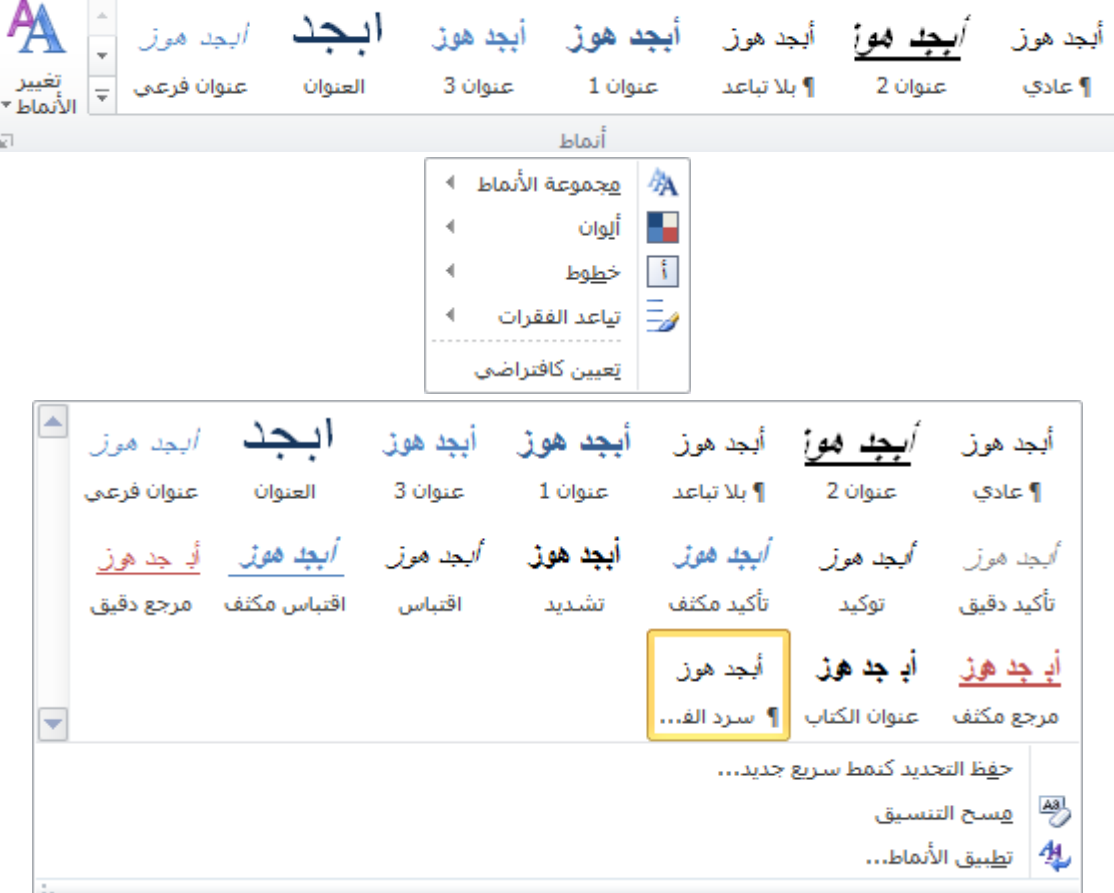

**الشكل:12-2مجموعة انماط.**

**2( مجموعة تحرير** 

**هي المجموعة الخاصة بتحرير المستند ويمكن من خالل هذه المجموعة:**

**البحث عن كلمة او جملة خالل المستند** 

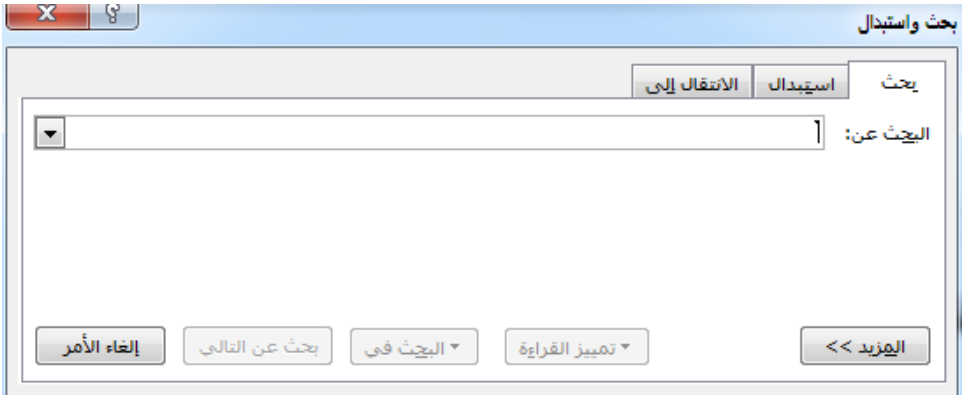

**الشكل:12-2شاشة بحث واستبدال.**

**االستبدال وهو البحث عن كلمة واستبدالها بكلمة اخرى** 

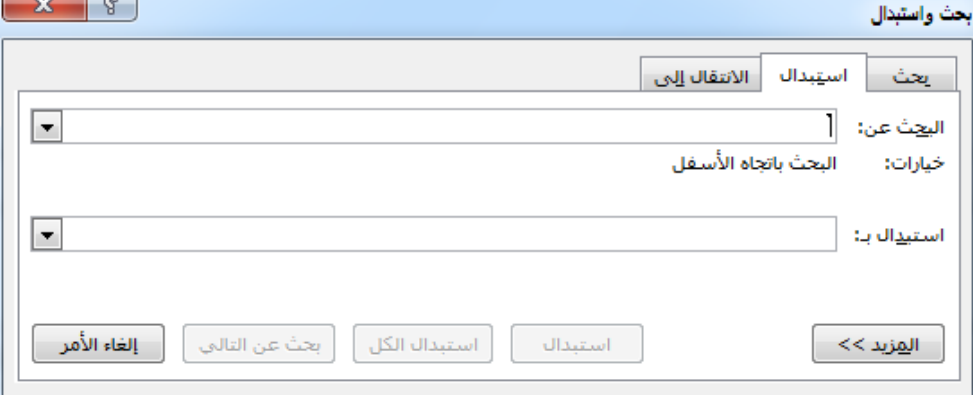

**الشكل:12-2شاشة االستبدال.**

**تحديد ويمكن من خاللها تحديد اي جزء في المستند الجراء اي عملية مطلوبة عليه**

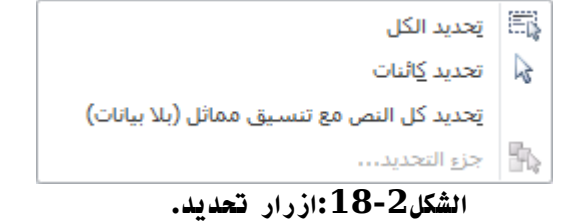

- **المجموعات الخاصة بتبويب ادراج :**
	- **.1 مجموعة الصفحات**

**تمكننا هذه المجموعة من إضافة صفحة غالف أو إدراج صفحة فارغة أو إضافة أنماط مختلفة من فواصل الصفحات إلى المستند.**

 **صفحة غالف وهي تتيح ادراج صفحة غالف كاملة التنسيق بمجرد الضغط عليها يتم ادراجها كصفحة بداية في المستند فقط يمكن تعديل او كتابة البيانات فيها.**

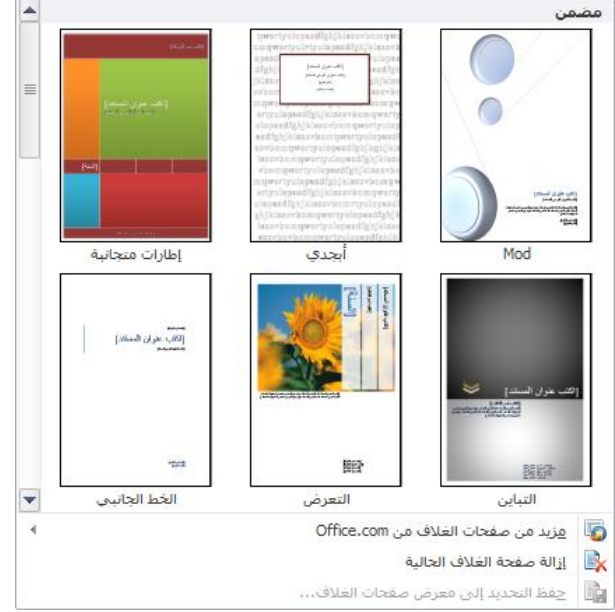

**الشكل:19-2صفحات غالف.**

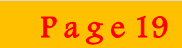

#### **.2 مجموعة الجداول**

تُوسع هذا الأمر ليتحول الى قائمة تمكنك من رسم جدول أو جدول بيانات إكسل أو إضافة جدول معين مسبقا .تُم إضافة **الجداول االساسية عن طريق النقر على جدول ومن ثم تحريك المؤشر فوق عدد معين من المربعات إلنشاء جدول بالحجم المطلوب.**

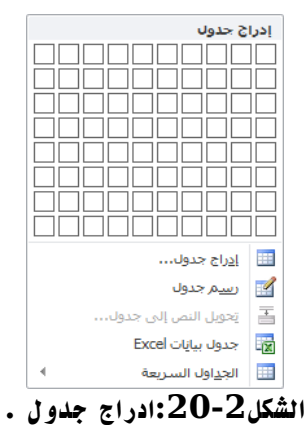

## **.2 مجموعة الرسومات التوضيحية**

**تعتبر المجموعة التالية أكثر المجموعات متعة، فهي تمكنك من إضافة رسومات توضيحية إلى المستند. تمكنك هذه المجموعة من ادراج التالي الى المستند:** 

- **صورة ويمكن من خاللها ادراج صورة من ملف الى صفحة العمل**
- **قصاصة فنية ويمكن من خاللها ادراج كل من القصاصات فنية والرسومات واالفالم والصور الفوتوغرافية ويتم االستعانة بها لتبسيط معلومة معينه او كمظهر جمالي في المستند**
- **اشكال يمكن من خاللها ادراج مجموعة من االشكال المعدة مسبقا في البرنامج مثل خطوط الرسم واشكال االسهم والمخططات االنسيابية ووسائل الشرح والنجوم والشعارات ويمكن ايضا عمل لوحة للرسم عليها و تنسيقها كامال .Smart art**
- **يعتبر رسم هو تمثيل مرئي للمعلومات واالفكار الخاصة بك يمكنك انشاء رسومات عن طريق االختيار من بين عدة تخطيطات مختلفة لتوضيح الرسائل الخاصة بك او االفكار بشكل سريع وسهل وفعال عندما نقوم بانشاء رسم فانت مطالب باختيار نوع مثل معالجة او تسلسل هرمي او دائري او عالقة ويحتوي كل نوع عدة تخطيطات محتلفة.**

|                                    |  |          |  |  | الأشكال المستخدمة مؤخرًا                                                         |     |
|------------------------------------|--|----------|--|--|----------------------------------------------------------------------------------|-----|
| ◎◆☆「「▽◎◎□ノ/圓                       |  |          |  |  |                                                                                  |     |
|                                    |  |          |  |  | ☆ 冫{ ヘ \ 々                                                                       |     |
|                                    |  |          |  |  | خطوط رسم                                                                         |     |
| くらくさ こ いさ エコー ノノ                   |  |          |  |  |                                                                                  |     |
|                                    |  |          |  |  | أشكاك أساسية                                                                     |     |
| <del>⇔⊙</del> ⊙∆⊙⊙◇⊽⊿⊡⊌            |  |          |  |  |                                                                                  |     |
| ♦९♡∩◎◎◎□□□↑○                       |  |          |  |  |                                                                                  |     |
|                                    |  |          |  |  | うくつ しぬむけつて                                                                       |     |
|                                    |  |          |  |  | أسهم ممتلئة                                                                      |     |
| コ コ し し ず ず す け や み や ウ            |  |          |  |  |                                                                                  |     |
| ⇔∈合当しのもののよう                        |  |          |  |  |                                                                                  |     |
|                                    |  |          |  |  |                                                                                  | の命骨 |
|                                    |  |          |  |  | مخطط انستاناك                                                                    |     |
| V⊿⊝⇔ <del>∂</del> UBB <i>D</i> ⇔⊖B |  |          |  |  |                                                                                  |     |
| DBVA♦ X ⊕⊗H⊟∪⊙                     |  |          |  |  |                                                                                  |     |
|                                    |  |          |  |  | OOAQ                                                                             |     |
|                                    |  |          |  |  | وسائل شرح                                                                        |     |
|                                    |  |          |  |  |                                                                                  |     |
|                                    |  |          |  |  | سے سے سے سے <u>ا</u> ے صد صے صے ص                                                |     |
|                                    |  |          |  |  | نجوم وشعارات                                                                     |     |
| 再体的中众争夺事件中世                        |  |          |  |  |                                                                                  |     |
|                                    |  |          |  |  | $\mathbb{C}$ of $\mathbb{C}$                                                     |     |
|                                    |  |          |  |  | واله   لوحة رسـم <u>ق</u> ماشـية جديدة                                           |     |
|                                    |  | $\cdots$ |  |  | $\mathbf{r}$ and $\mathbf{r}$ and $\mathbf{r}$ and $\mathbf{r}$ and $\mathbf{r}$ |     |

**الشكل:21-2شاشة ادراج اشكال.**

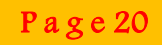

## **.2 مجموعة االرتباطات**

**تمكن هذه االوامر من إنشاء ارتباطات مع مواقع على اإلنترنت( تسمى ارتباطات تشعبية ) باإلضافة إلى أماكن أخرى بالمستند مثل ( اإلشارات المرجعية واإلسناد الترافقي(.**

 **االرتباط التشعبي :لعمل هذا االرتباط يتم تحديد النص او الصورة الذين ترغب بعرضهما كارتباط تشعبي. يمكنك ايضا النقر بزر الفارة االيمن فوق النص او الصورة ثم انقر فوق ارتباط تشعبي على القائمة المختصرة.**

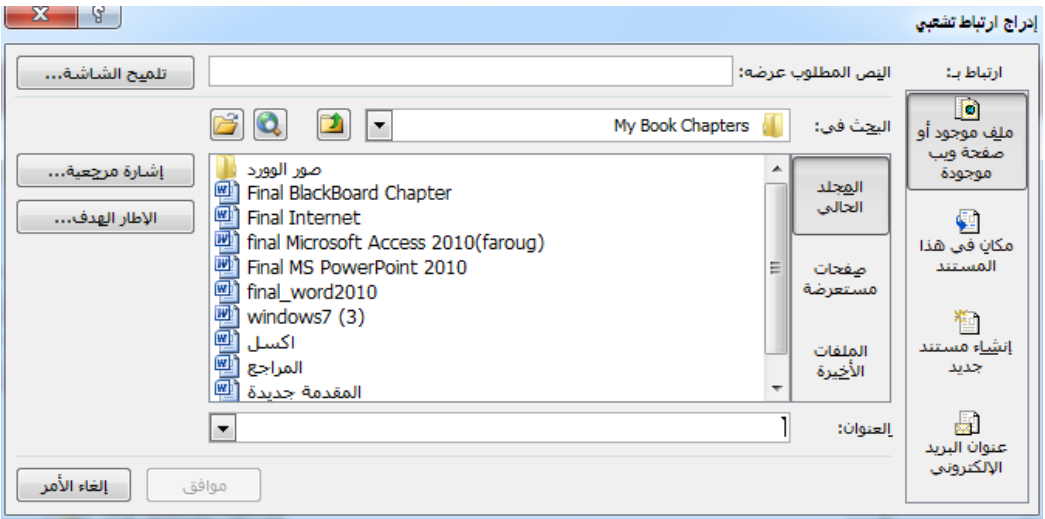

**الشكل:22-2شاشة ادراج ارتباط تشعبي.**

 **ادراج اشارة مرجعية: حدد النص او العنصر الذي تريد ادراج اشارة مرجعية ثم انقر فوق اشارة مرجعية اسفل اسم**  الاشارة المرجعية, اكتب اسما معينا ويجب ان يبدا بحرف ويمكن تضمين ارقام ولكن لا يمكن تضمين مسافات في اسماء **االشارات المرجعية.**

## **.2 مجموعة الراس والتذييل**

إن الرأس والتذ ييل هما النص الموجود في أعلى أو أسفل كل صفحة على التوالي وتتيح لك هذه المجموعة إضافة رأس أو **تذييل أو أرقام صفحات بسيطة.** 

**يمكننا اضافة ما يلي في التذييل واراس الصفحة:**

- **ارقام الصفحات**
- **الوقت والتاريخ**
	- **شعار الشركة**
	- **عنوان المستند**
		- **اسم الملف**
		- **اسم الكاتب**

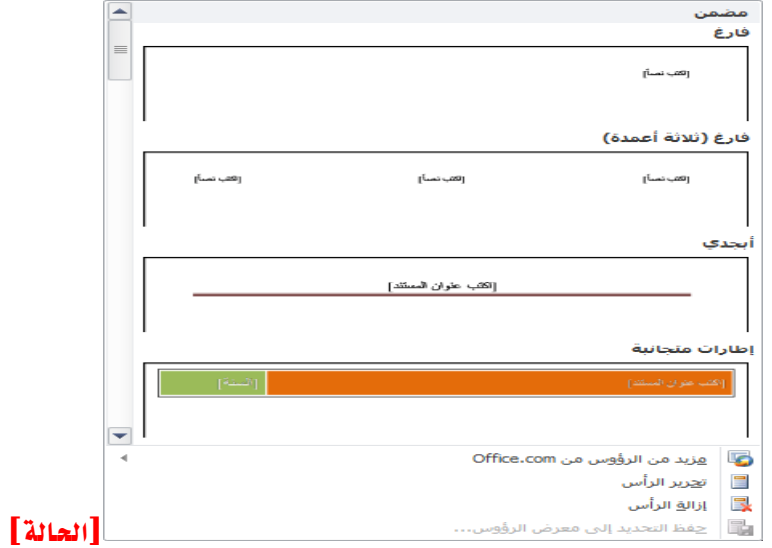

**الشكل:22-2 شاشة ادراج راس وتذييل.**

**.2 مجموعة النص**

**تحتوي هذه المجموعة على عناصر متنوعة مثل مربع النص واالجزاء الرئيسية واسقاط االحرف االستهاللية وسطر التوقيع و التاريخ والوقت والكائن.** 

- **مربع نص: حيث يمكن ادراج مربع نص سابق التنسيق ويتم الكتابة به مباشرة او رسم مربع نص عادي ويمكن ادخال التعديالت الالزمة عليه**
- **االجزاء السريعة: وهي اجزاء المحتوى القابلة العادة االستخدام او اجزاء المستند االخرى التي يتم تخزينها في المعارض ويمكنك الوصول الى كتل االنشاء واعادة استخدامها في اي وقت.**

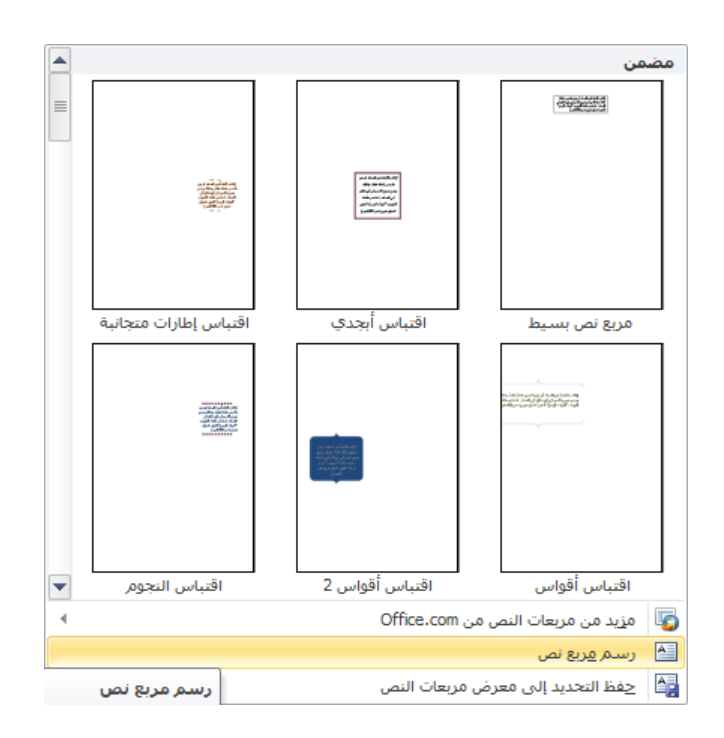

**الشكل:22-2 شاشة مربع نص.**

- **.2 اوامر الرموز**
- **تسمح هذه المجموعة باضافة معادالت او رموز للمستند.**
- **معادلة: يتم ادراج معادلة رياضية عامة او انشاء معادلة خاصة بالضغط على ادراج معادلة خاصة.**

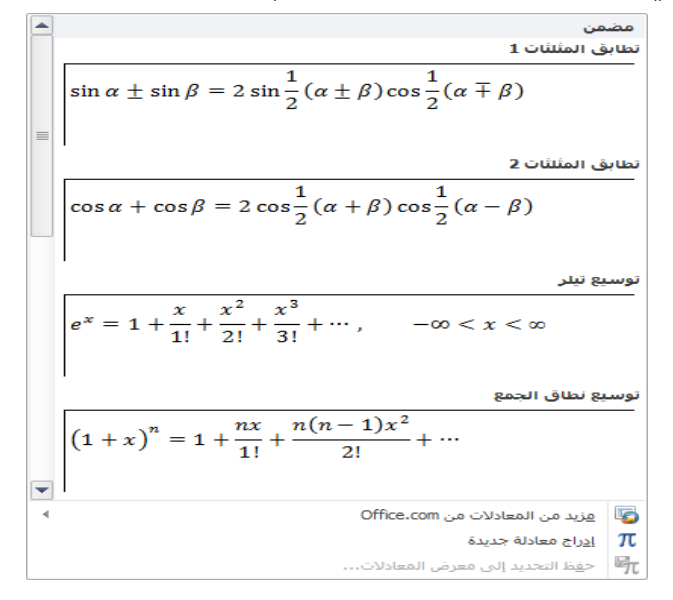

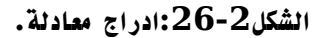

 **رموز: تستخدم في ادراج رموز غير موجودة في لوحة المفاتيح مثل رموز العالمات التجارية او رموز عالمات النشر او رموز اخرى.**

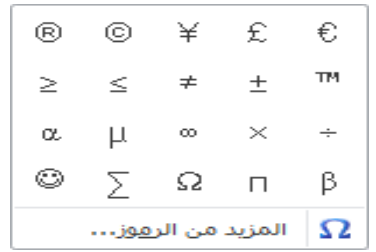

|                                                                    | $\mathbf{x}$      | G                                                  |       |     |          |                   |          |              |      |                    |          |               |               |               |               |               |                 | رەز |
|--------------------------------------------------------------------|-------------------|----------------------------------------------------|-------|-----|----------|-------------------|----------|--------------|------|--------------------|----------|---------------|---------------|---------------|---------------|---------------|-----------------|-----|
|                                                                    | أحرف خاصة<br>رموز |                                                    |       |     |          |                   |          |              |      |                    |          |               |               |               |               |               |                 |     |
|                                                                    | ۰                 | خط: (نص عادي)<br>هجموعة فرعية:   رموز العملات<br>▼ |       |     |          |                   |          |              |      |                    |          |               |               |               |               |               |                 |     |
|                                                                    |                   | Ŧ                                                  | К     | €   | ₫        | 冋                 |          | $W$ Rs Pts N |      |                    | m        | £             | F             | E             | ¢             | ₠             | a               |     |
|                                                                    |                   | A                                                  | A/S   | e   | Ω        |                   | $TM N_2$ | ł            | $\%$ | *                  | ¢        | 융             | $\mathbf{A}$  | G             | ₱             | Ŋ             | $\mathcal{D}_l$ |     |
|                                                                    |                   | Λ                                                  | д     |     | ⇕        | $\leftrightarrow$ | ↓        | →            |      | $\leftarrow$       | Ő        | $\frac{7}{8}$ | $\frac{5}{8}$ | $\frac{3}{8}$ | $\frac{1}{8}$ | $\frac{2}{3}$ | $\frac{1}{3}$   |     |
|                                                                    |                   |                                                    | $\,<$ | >   | Ξ        | $\neq$            | ≈        |              |      |                    | $\infty$ | N             | ٠             |               |               |               |                 |     |
| الرموز المستخدمة مؤخرآ:                                            |                   |                                                    |       |     |          |                   |          |              |      |                    |          |               |               |               |               |               |                 |     |
|                                                                    |                   | β                                                  | α     | l u | $\infty$ | ×                 | ÷        | $ \leq \geq$ |      | $\vert \neq \vert$ | ±        | TM            | $^\circledR$  | C             | ¥             | £             | €               |     |
| امي:   Unicode (ست عشري)<br>20AC<br>رمز الحرف:<br>Euro Sign        |                   |                                                    |       |     |          |                   |          |              |      |                    |          |               |               |               |               |               |                 |     |
| تصحيح تلقائي<br>Alt+Ctrl+E :الاختصار: Alt+Ctrl+E<br>مفتاح الاختصار |                   |                                                    |       |     |          |                   |          |              |      |                    |          |               |               |               |               |               |                 |     |
| إلغاء الأمر<br>ادراج                                               |                   |                                                    |       |     |          |                   |          |              |      |                    |          |               |               |               |               |               |                 |     |

**الشكل:22-2 شاشة ادراج رمز.**